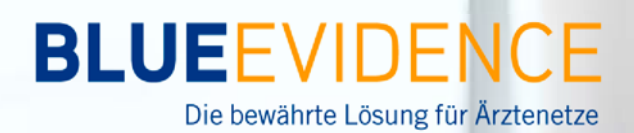

# **FREQUENTLY ASKED QUES**

## **Wie kann der Browserverlauf auf einem Windows Computer gelöscht werden?**

Nach der Einspielung des BlueEvidence Praxis Releases kann es vorkommen, dass der Browser einige Daten in BlueEvidence Praxis nicht mehr richtig anzeigt, da er diese aus dem lokalen Zwischenspeicher holt. In diesem Fall muss der temporäre Speicher (Cache) gemäss dieser Anleitung gelöscht werden.

### **Microsoft Internet Explorer**

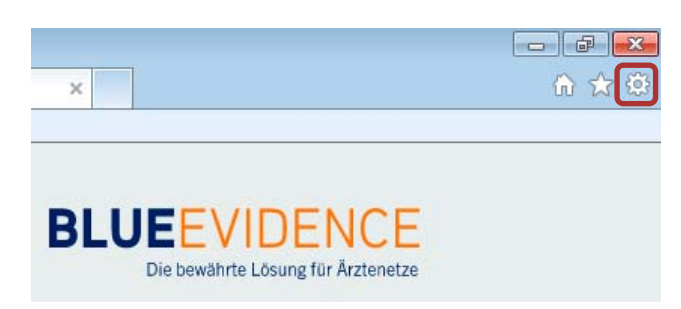

Öffnen Sie den Internet Explorer und klicken Sie oben rechts auf das Extras-Symbol.

 $\Box$   $\Box$   $\Box$  $\rho - g \circ x$ **BlueEvidence**  $\times$  $\Leftrightarrow$ Drucken Datei Zoom (100 %) Browserverlauf löschen... Sicherheit  $k = 14$ . For  $k = 1$ **InPrivate-Browsen** Strg+Umschalt+P Downloads anzeigen  $Strg+J$ Tracking-Schutz... Add-Ons verwalten ActiveX-Filterung **F12 Entwicklertools** Datenschutzrichtlinie der Webseite... Zu angehefteten Sites wechseln Diese Website überprüfen Internetoptionen SmartScreen-Filter ausschalten... Info Unsichere Website melden

Wechseln Sie nun auf *"Sicherheit"* und anschliessend auf *"Browserverlauf löschen…"*

Bei Fragen steht Ihnen die Geschäftsstelle gerne zur Verfügung:

 promedicus@hin.ch**Pro Medicus** Tel 043 266 99 17

### **BLUEEVIDENCE**

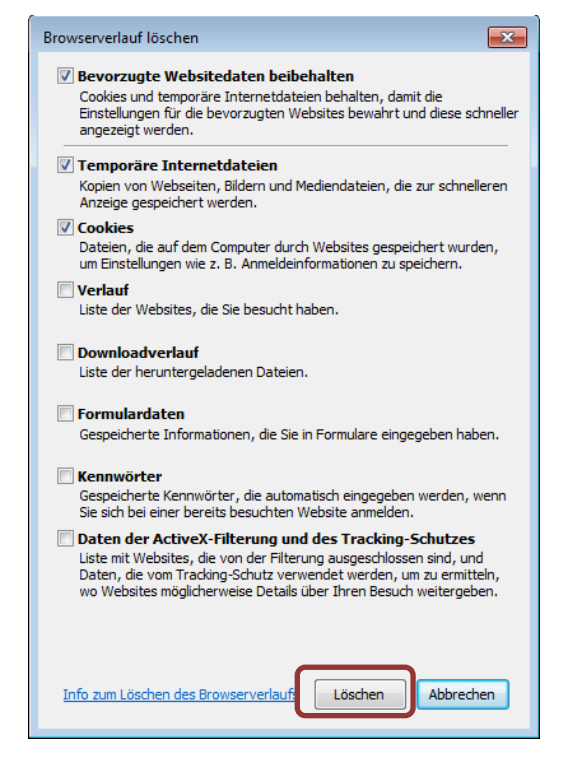

Vergewissern Sie sich, dass die oben dargestellten Punkte aktiviert sind. Wählen Sie anschließend "Löschen".

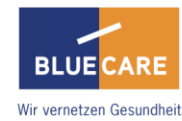

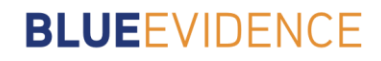

#### **Google Chrome**

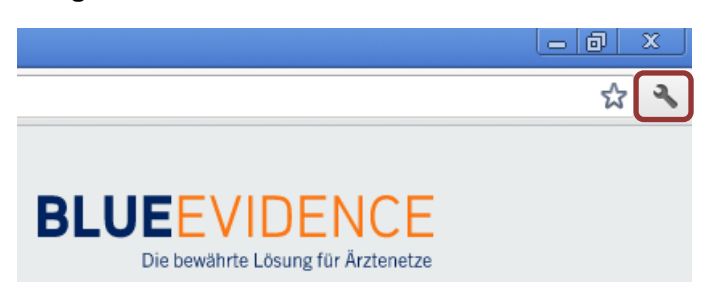

Öffnen Sie Google Chrome und klicken Sie oben rechts auf das Einstellungs-Symbol.

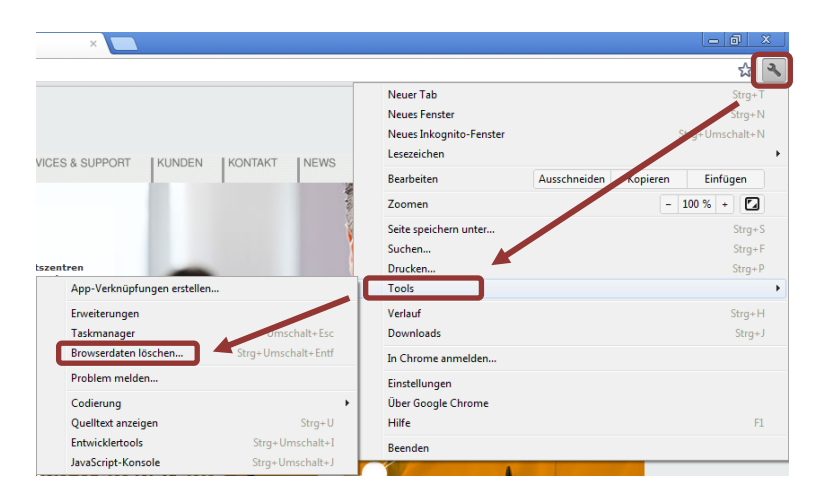

Wechseln Sie nun auf *"Tools"* und anschließend auf *"Browserdaten löschen…"*.

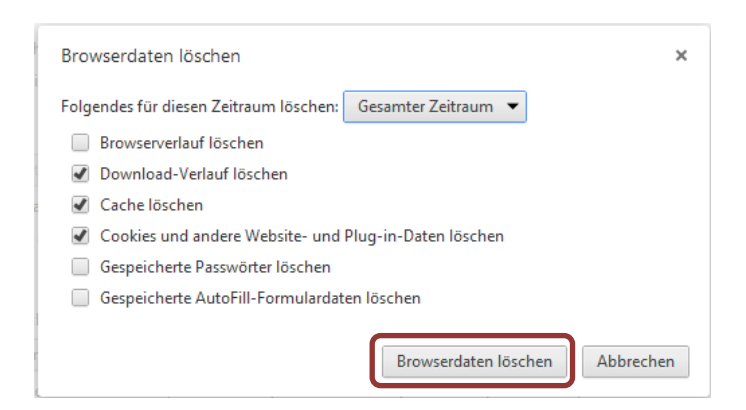

Vergewissern Sie sich, dass die oben dargestellten Punkte aktiviert sind. Wählen Sie anschließend *"Browserdaten löschen".*

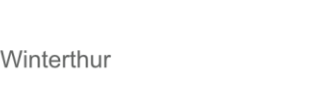

**BLUE CARE** 

Wir vernetzen Gesundheit

### **BLUEEVIDENCE**

#### **Mozilla Firefox**

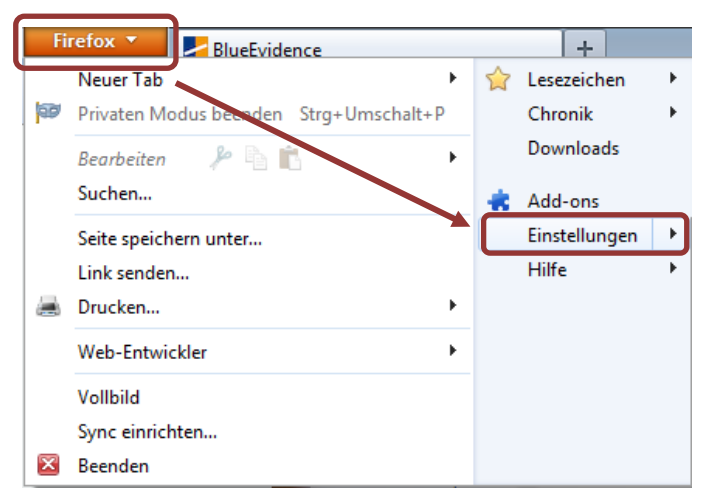

Öffnen Sie Mozilla Firefox und klicken Sie oben links auf die Schaltfläche "Fire*fox"*. Wechseln Sie anschließend auf *"Einstellungen".*

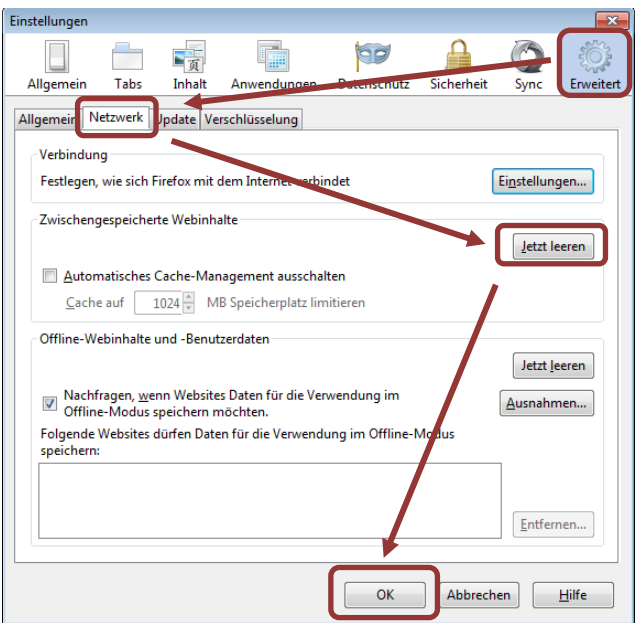

Wechseln Sie oben rechts auf "Erweitert" und wählen Sie im Register "Netz*werk".* Klicken Sie anschließend auf *"Jetzt leeren"* und bestätigen Sie mit *"OK".*

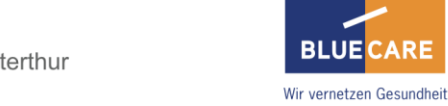

**BLUE CARE**